# **Introduction to Linux and Anaconda**

*Getting familiar with the terminal*

Espen Mikal Robertsen 01.11.2021, Lisbon, Portugal

#### **Outline**

- **• How to work with VMs, setup and access**
- **• Checkpoint 1: Getting everyone up and running!**
- Getting around in Linux **practical / live demo**
- Checkpoint 2: Copying your practical files!
- Intro to Anaconda package manager
- Managing environments in Anaconda **practical**
- Checkpoint 3: Playing around with Anaconda

#### Introduction to Hands-on

Most bioinformatic analyses tools require Linux to work. We will be working on virtual Ubuntu machines hosted in a cloud

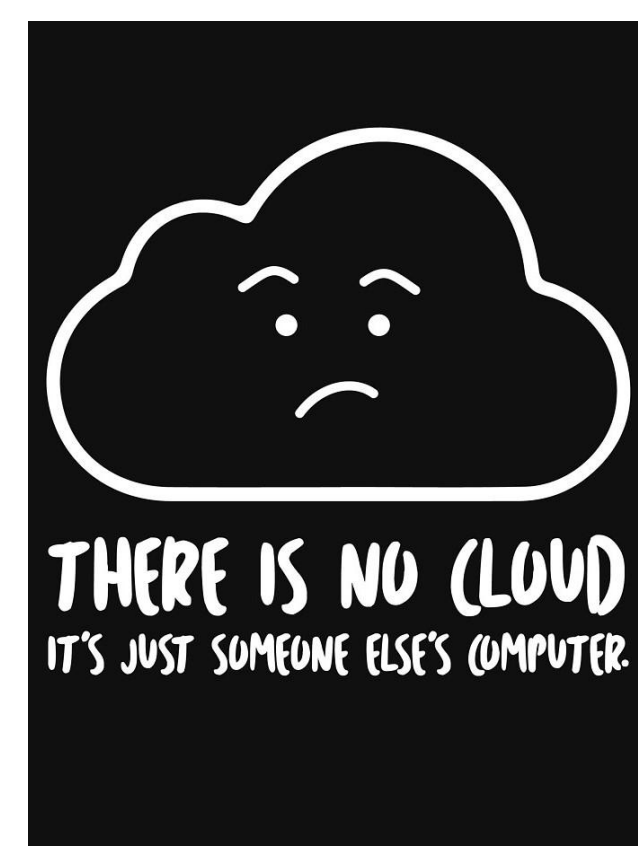

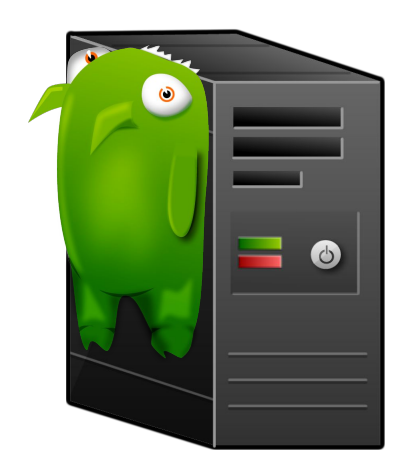

#### Virtual machines via remote desktop

To use your designated virtual machine you need to connect to it using a remote desktop tool on your client machine We will use a tool called X2Go to achieve this

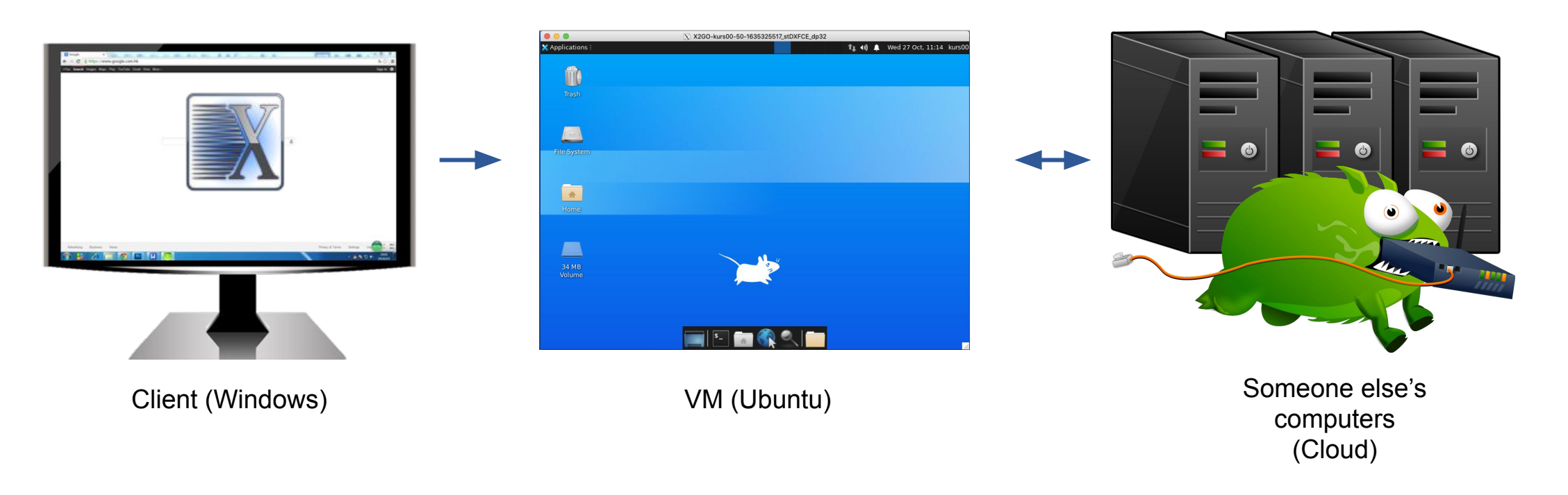

#### Connecting with x2go

#### To use your VM you need a host (address), a username and an SSH port specific to your user

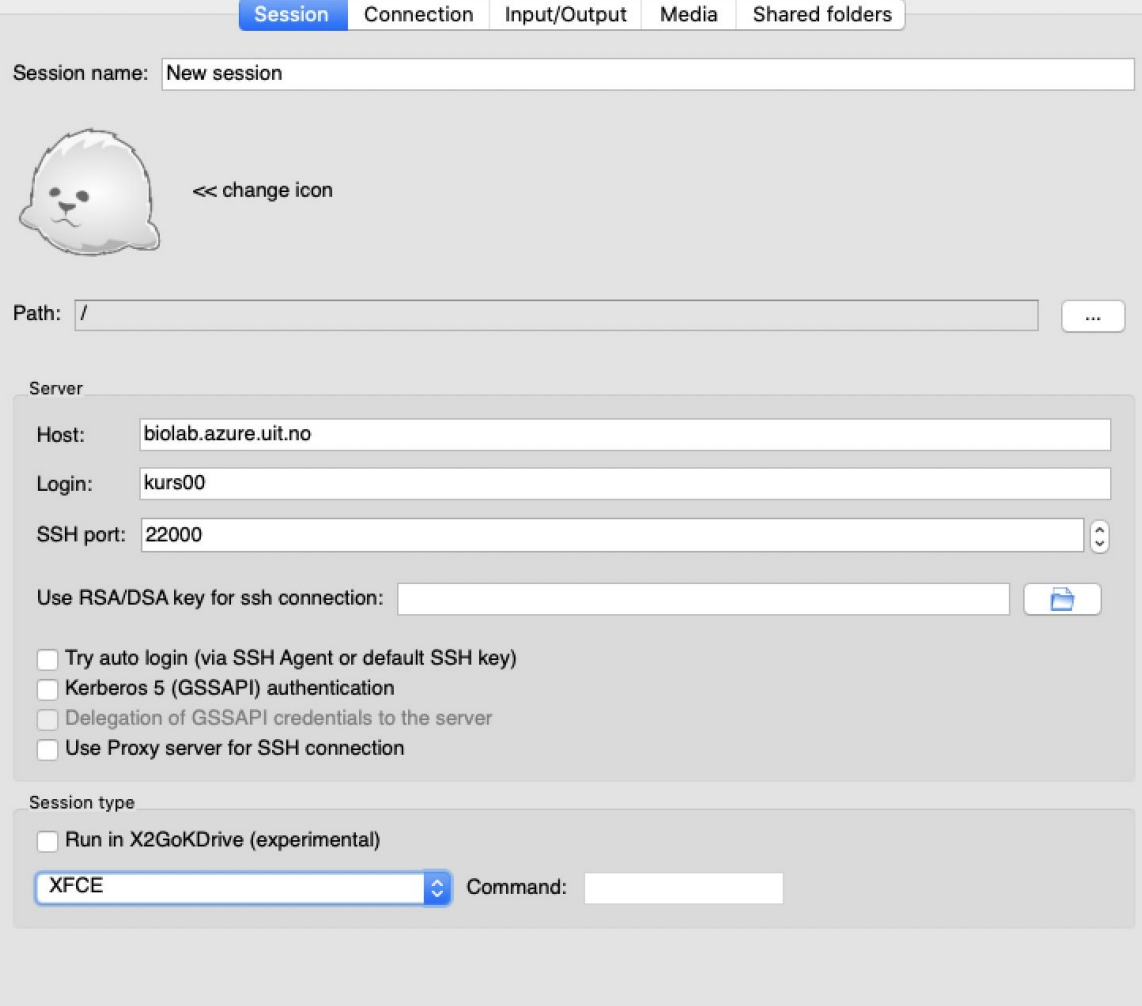

#### Once connected, your personal VM should look like this

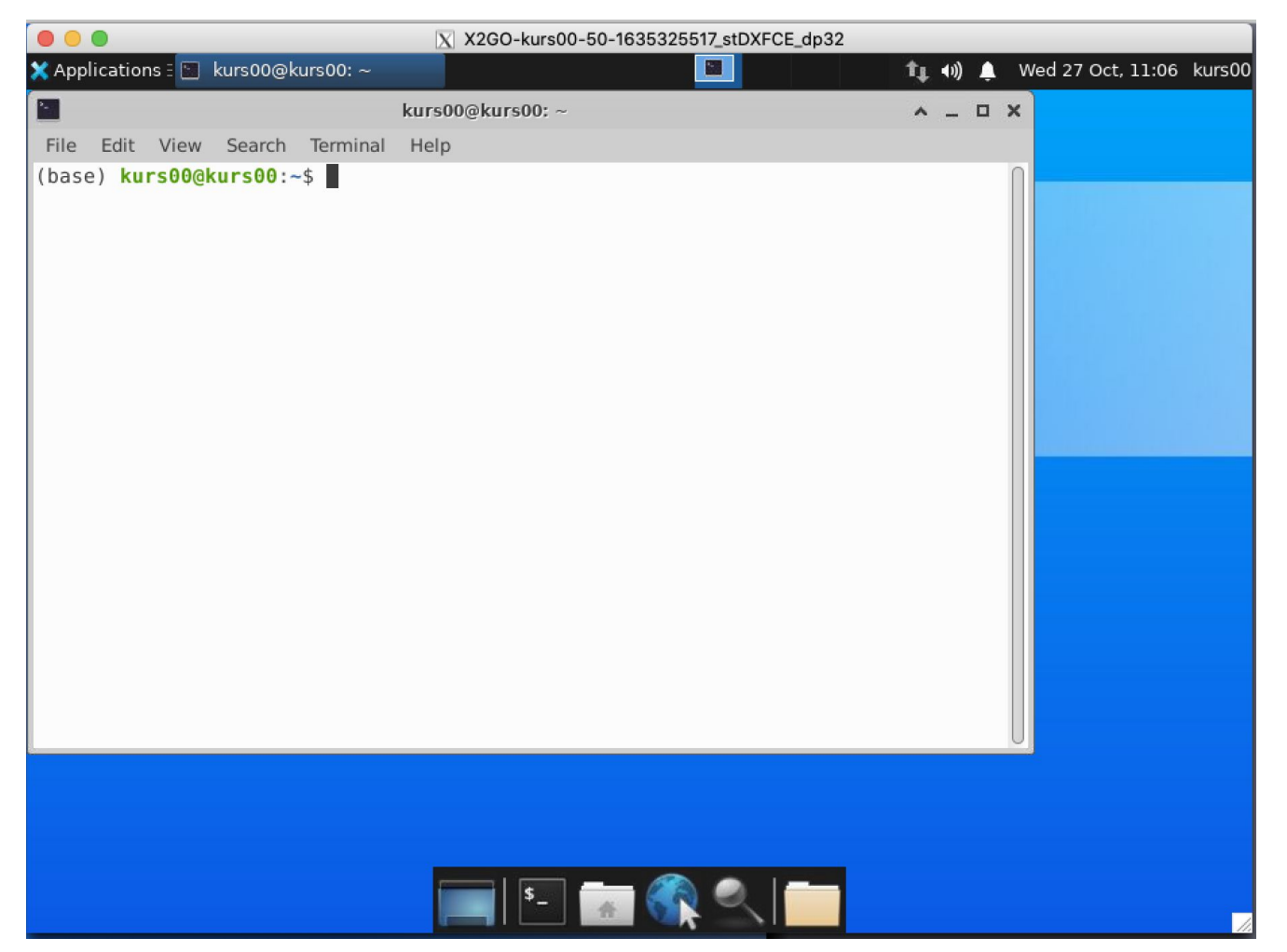

Once inside your virtual VM, you need to start a terminal window to start working on the exercises. Data (Practical) will be copied from shared disk.

#### Vms cost money and are on a time schedule

- Automatic shutdown at 18:00
- You can control your VM from a website: <https://biolab.azurewebsites.net/>

Remember to run **stop-server** in the terminal when done!

#### U<sub>i</sub>T Biolab host control

#### **Biolab host control**

Press the button to start the corresponding machine. The machine will start within a few minutes. Please, only start the machine you have been assigned.

When you are done run the command stop-server from the command prompt and the machine will shut down itself. This helps us keep the cost down as the machines are billed by the minute.

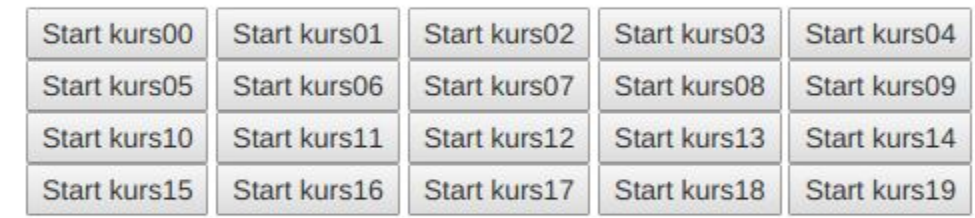

### Checkpoint 1: Let's get everyone up and running!

- 1. Start Remote desktop client (X2Go)
- 2. Input address / credentials (details in link at the bottom)
- 3. Log in to VM from login screen

<https://bit.ly/3EgXMUt>

### Checkpoint 1: Let's get everyone up and running!

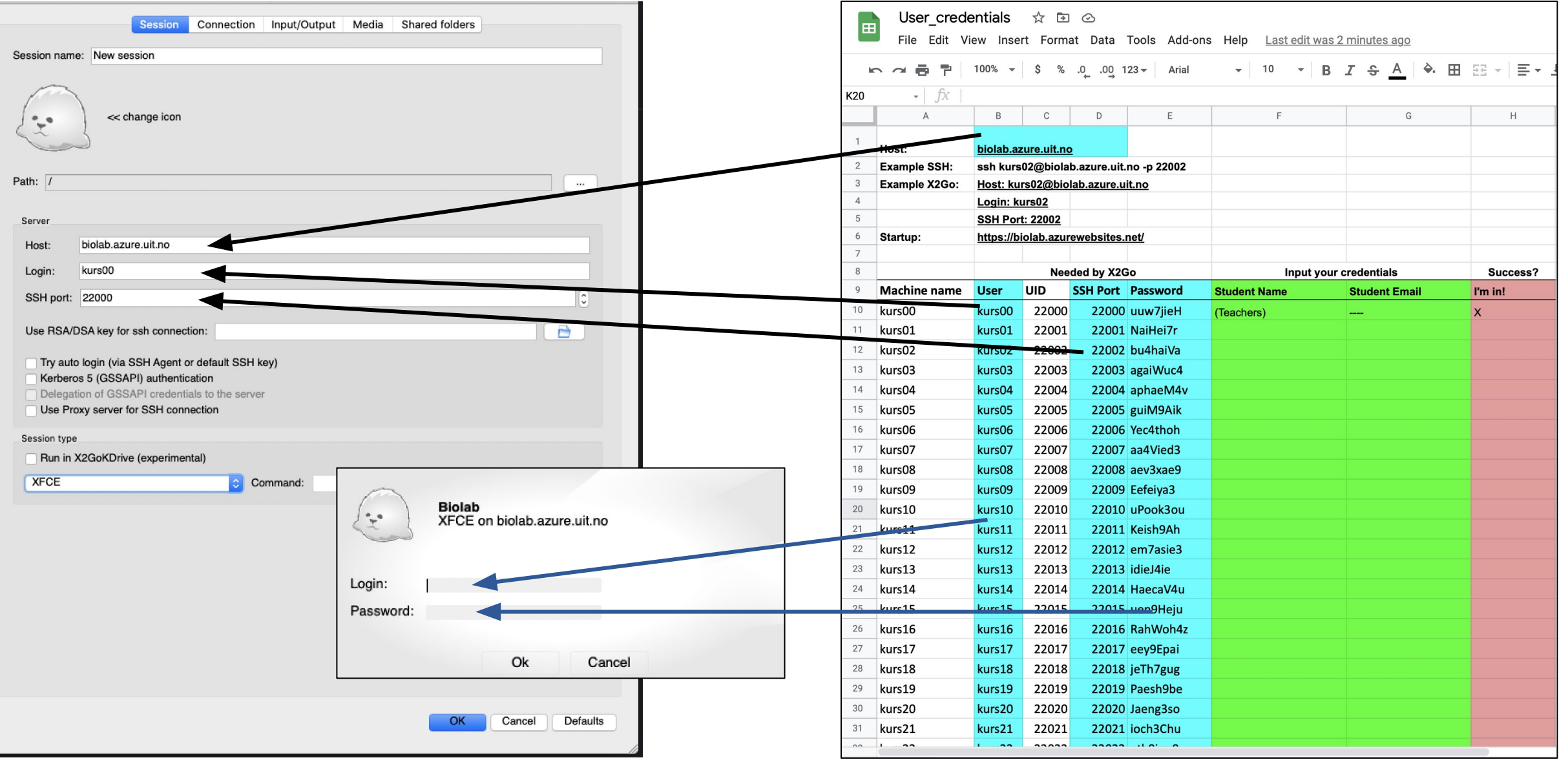

# Understanding the filesystem is apparently not trivial knowledge anymore

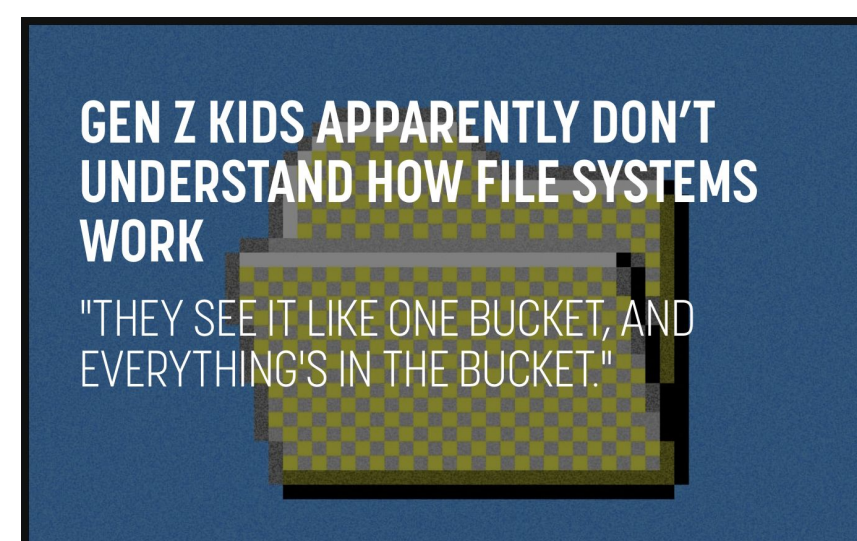

#### **Giant Bucket**

Over the past few years, many professors have noticed an alarming trend among their students. Overall, members of Gen Z, even those studying technical scientific fields, seem to have a total misunderstanding of computer storage, The Verge reports, and many fail to conceptualize the concept of directories and folders filled with digital files.

"The most intuitive thing would be the laundry basket where you have everything kind of together, and you're just kind of pulling out what you need at any given time," Princeton University senior Joshua Drossman told The Verge.

(https://futurism.com/the-byte/gen-z-kids-file-systems)

#### A quick overview of the filesystem

The shiny user friendly file system browser on mac is an abstraction.

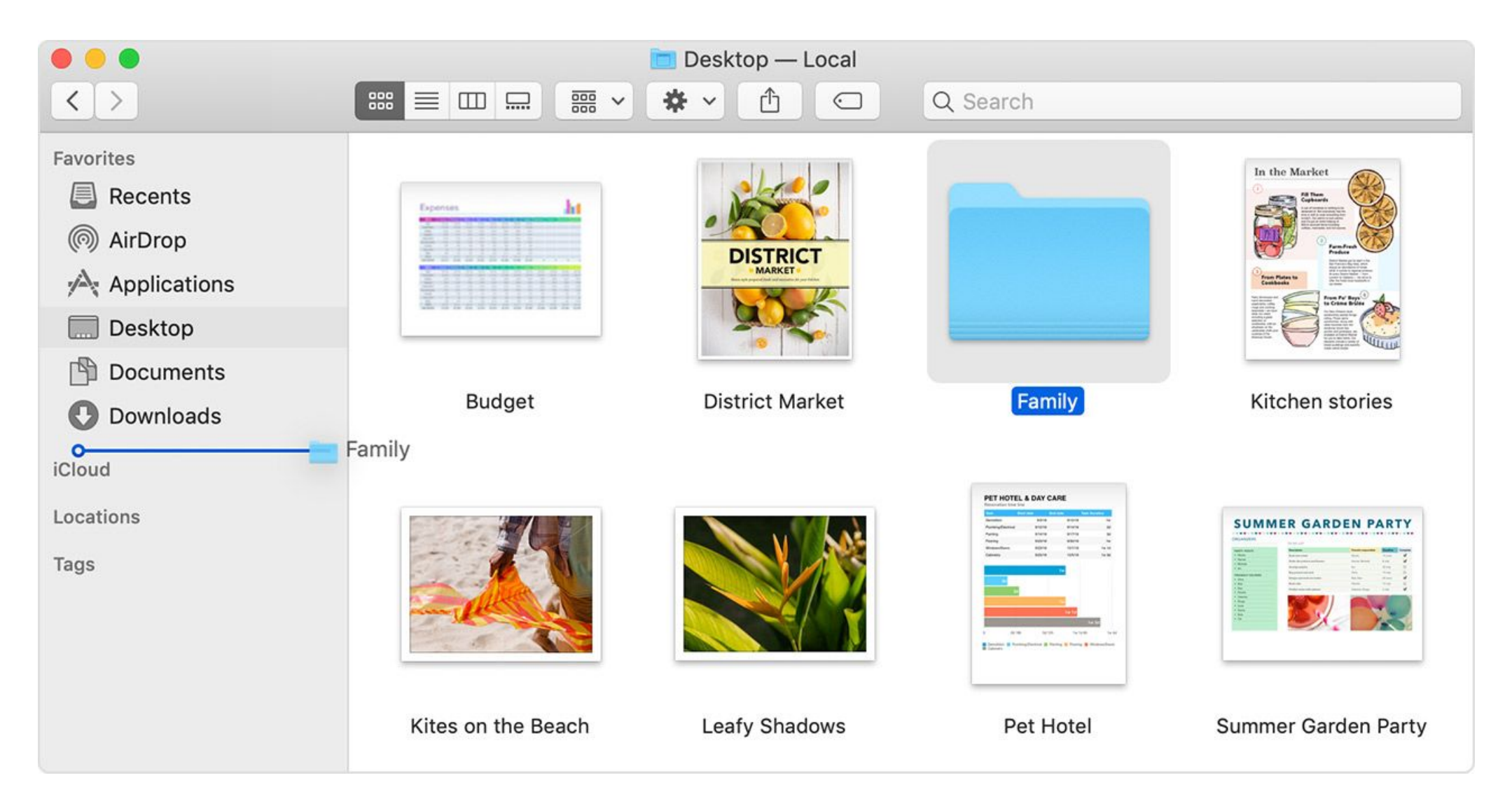

#### The filesystem using terminal is not abstracted

… which can be a bit confusing at first. Think up-side-down tree!

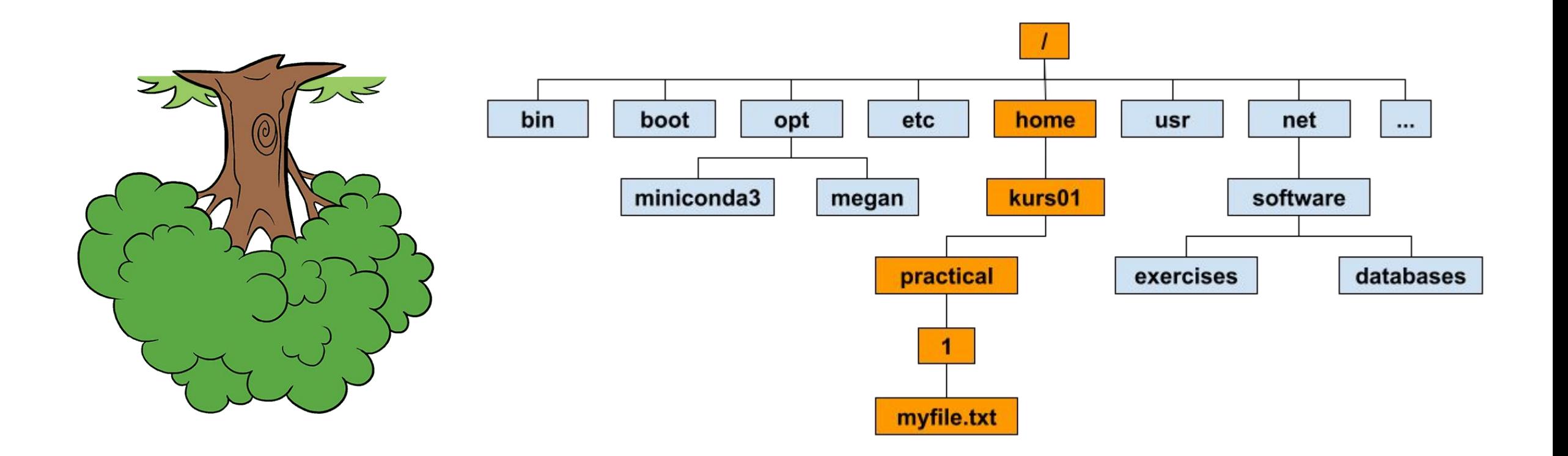

# /home/kurs01/practical/1/myfile.txt

#### An quick overview of the filesystem (from root, /)

The complete linux filesystem looks quite different from Windows and Apple abstractions.

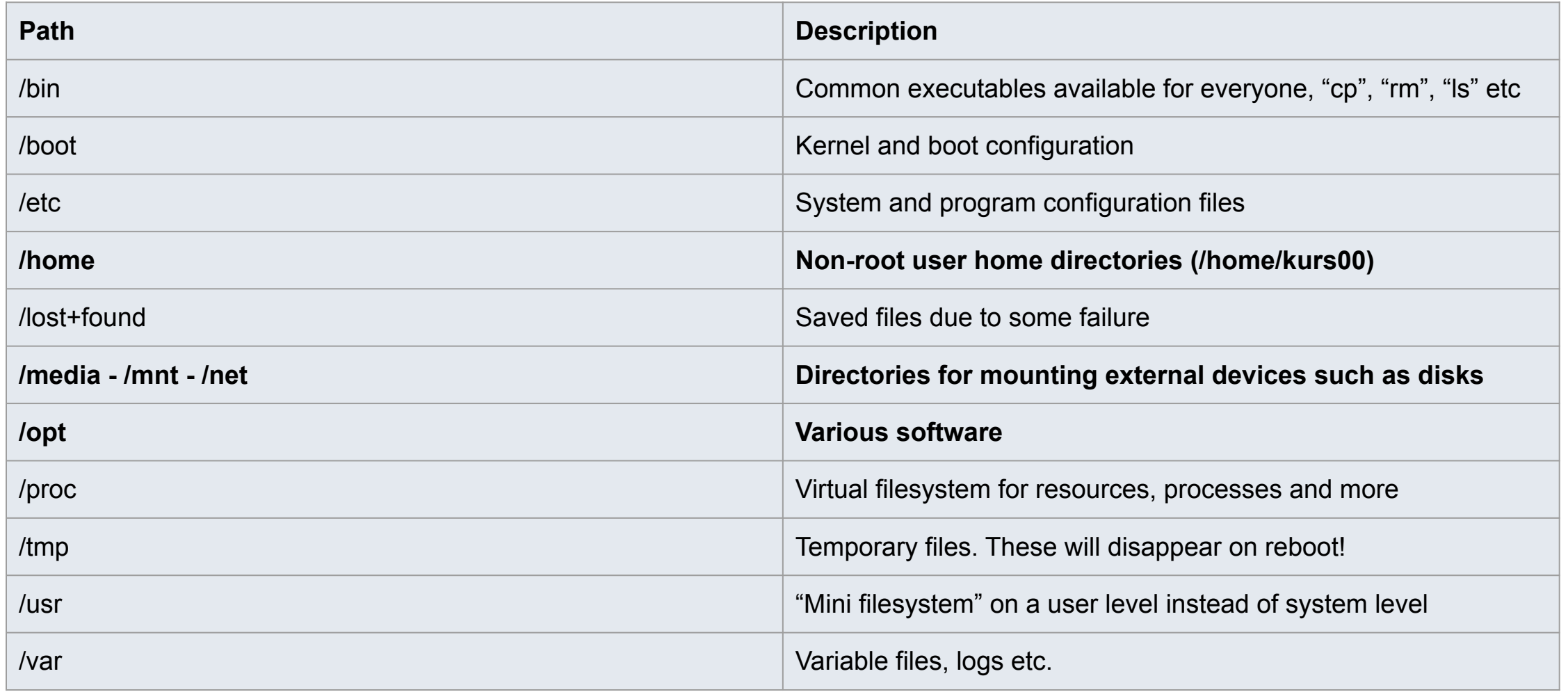

#### The filesystem using terminal is not abstracted

… and looks quite different in the terminal on linux, but is actually the same thing.

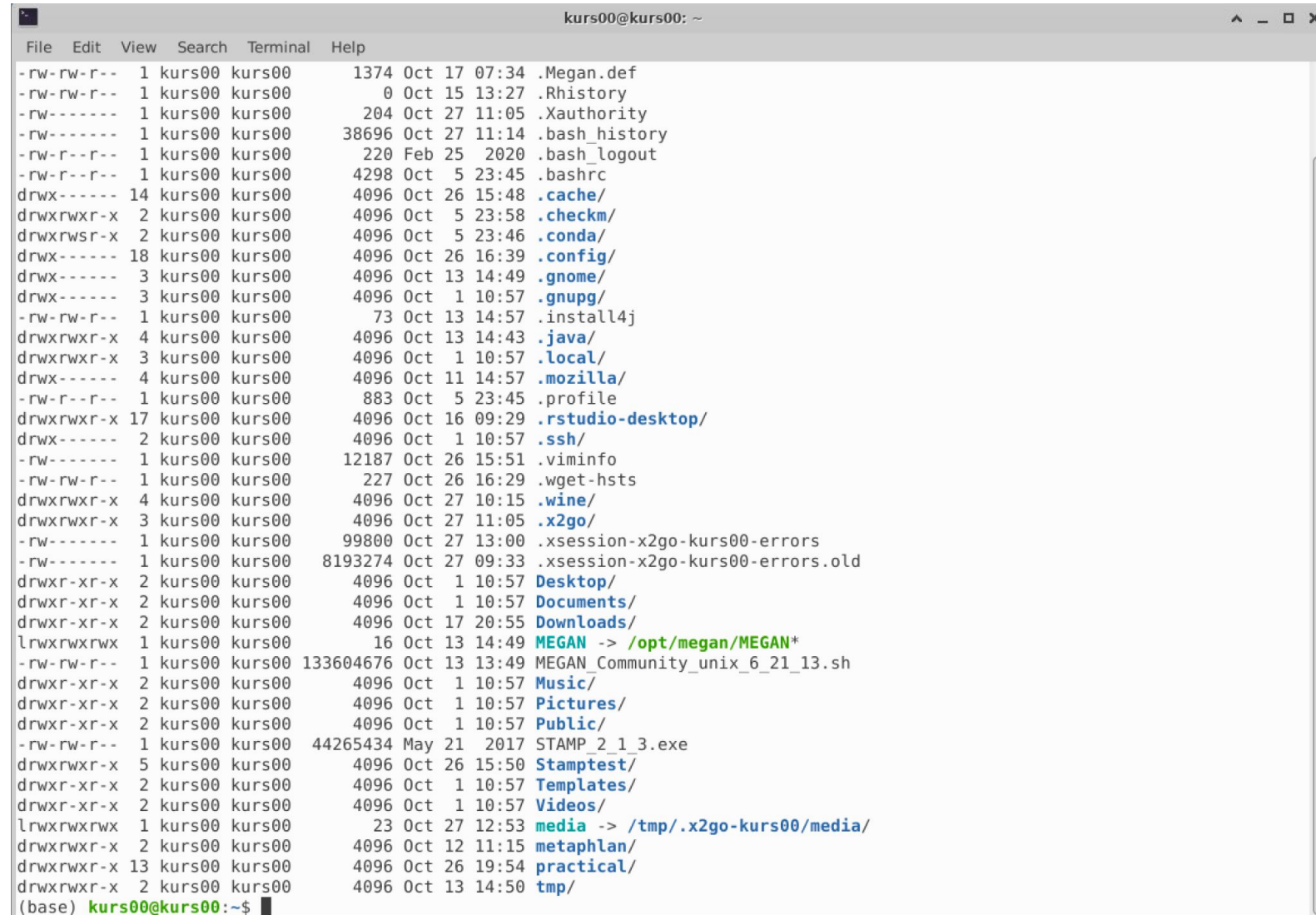

#### When using the terminal on Unix systems

… remember these 4 things:

Three characters with special meaning

- ~ The tilde character implies your home directory (/home/kursXX) . The dot implies this directory (current)
- The double dot implies the parent directory ("one up")

**Use tab auto-completion!**

#### Practical / Live demo: Getting around in Linux

Green boxes and blue boxes Green - Essential to complete the course Blue - Convenience / Power user

- Filesystem navigation and manipulation (create, remove, move files/folders)
- Generic program execution
- Inspect / manipulate files
- Characters with special meaning and other tricks
- Build confidence!

The "prompt": (base) kursxx@kursxx:~\$

\$conda init bash

#### Navigating the filesystem

The same way as you would click files and folders in a file browser, you can navigate through your filesystem in the terminal with some simple commands.

The terminal offers **TAB autocompletion** and a history, which makes things a lot easier

Dots and double dots - This folder, parent folder Tilde (~) - Refers to your home folder

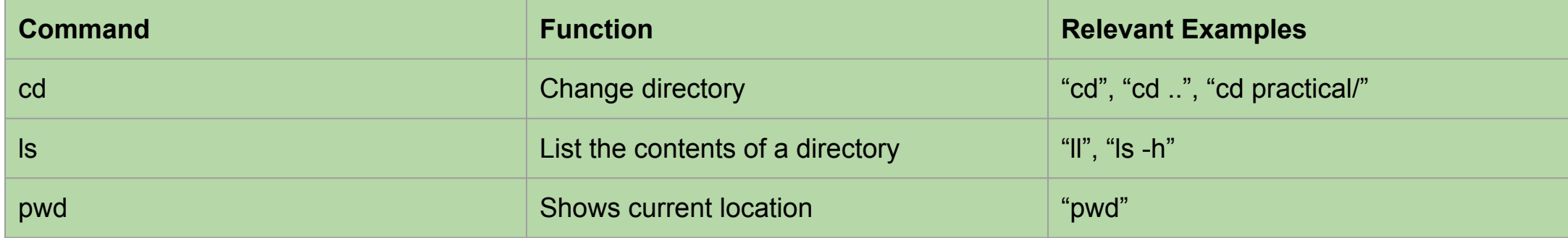

#### Creating folders, copying and renaming

We can also create, remove and copy files and folders in the terminal the same way as we would in the file manager

Rule of thumb: What file? Where?

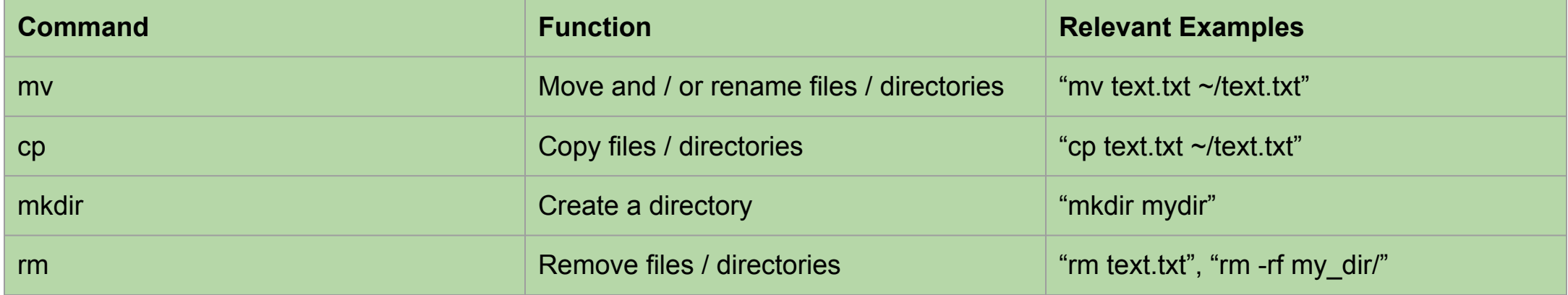

### Executing programs

Programs are usually executed in a generic way in linux terminal in the form of **programname --parameter --parameter2 --parameter3** etc...

Programs are attached to the terminal (tty) and will terminate if you close the terminal

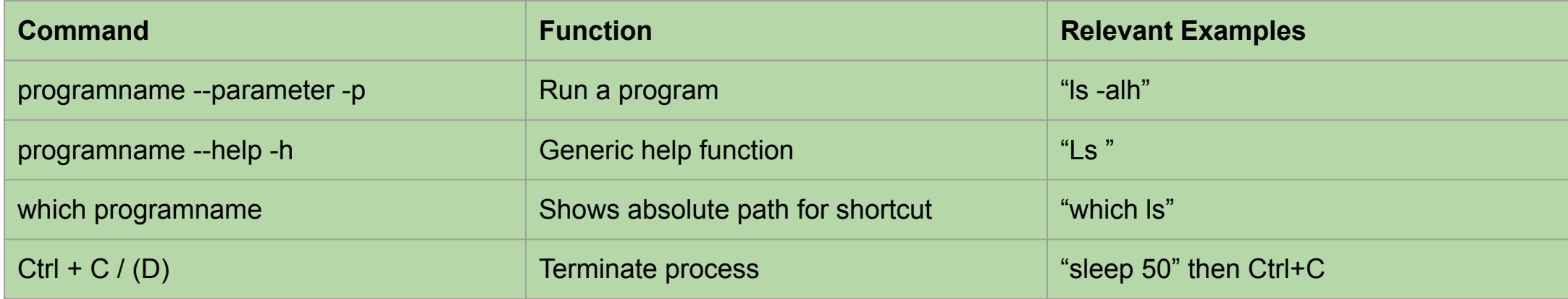

### Checkpoint 2: Let's copy practicals and exercises!

Your practicals (files needed to complete assignments) are located on a shared disk you only have read access to

This way, if you screw something up, you can always get a fresh copy of your material from this disk

Let's copy it over to your home folder:

- 1. "Activate" the shared folder (**cd /net/software**)
- 2. Navigate to your home folder (**cd**)
- 3. Make a practicals folder (**mkdir practicals**)
- 4. Change directory (**cd practicals**)
- 5. Copy practicals/ : **cp -r /net/software/practical/1 .**

We will most likely do this for every module  $(1, 2, 3, 4...)$  for terminal-practise **(and lower wait times)**

#### Inspecting / Editing files

More often than not, you want to inspect your files to see f.ex if your result is what it is supposed to be. Use "less" to inspect files

Use less on big files as it reads file incrementally (needs way less memory) Use vi (Vim) on smaller files if you want to edit something (or gedit if you prefer)

#### **Handy vim commands:**

Quit and write: **:q :w :qw** Insert-mode: press <i>, esc to exit insert mode Search: **/<string>**

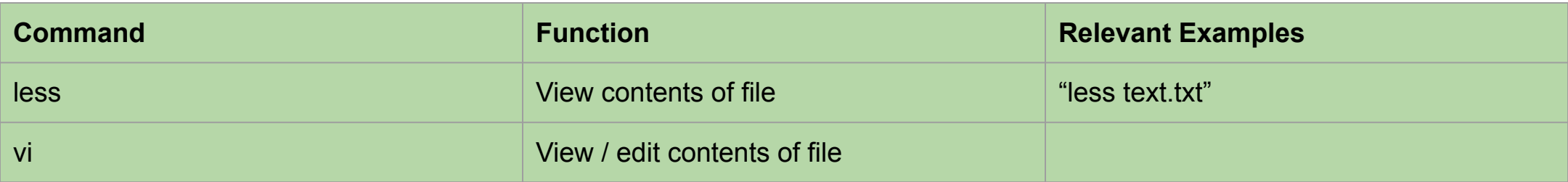

# Piping and redirects

In the terminal you can chain together programs using the pipe-symbol to make them work together (the output of the first is given to the second and so fourth). **command1 | command2 | command3**

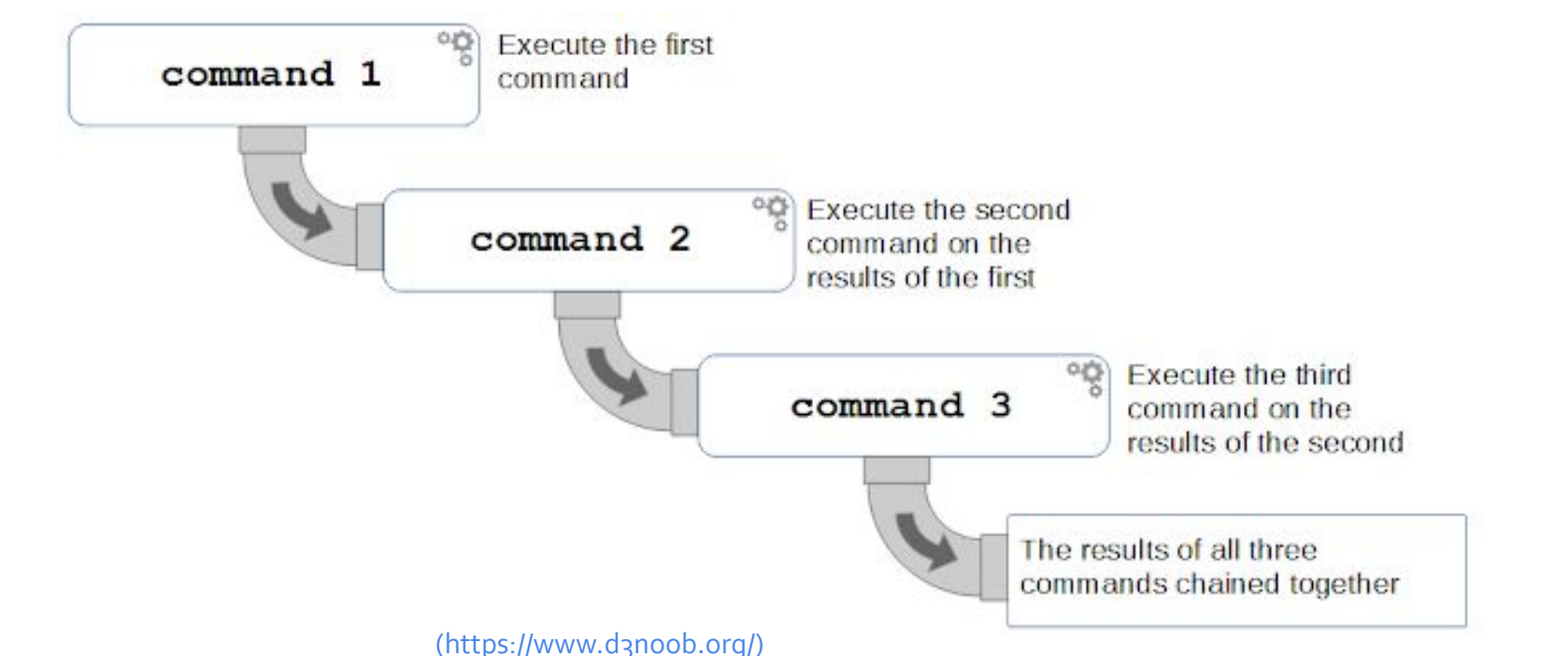

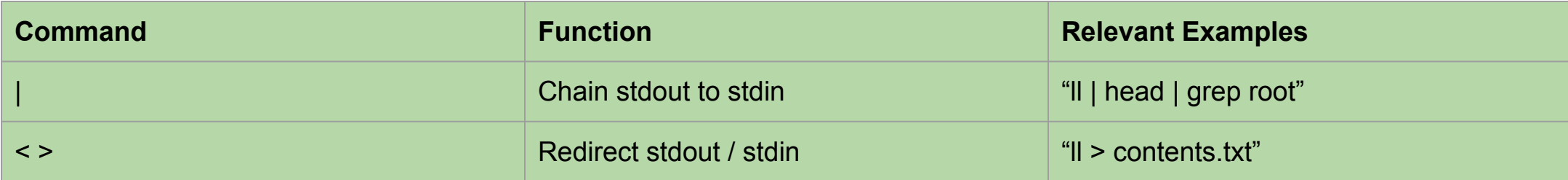

#### Chaining programs to manipulate text in the terminal

Let's take it up a notch and start using this one some real data using inbuilt linux text manipulation programs **cd ~/practical/1/interpro**

#### **[https://interproscan-docs.readthedocs.io/en/latest/OutputFormats.html](https://interproscan-docs.readthedocs.io/en/latest/OutputFormats.html#example-output) [#example-output](https://interproscan-docs.readthedocs.io/en/latest/OutputFormats.html#example-output)**

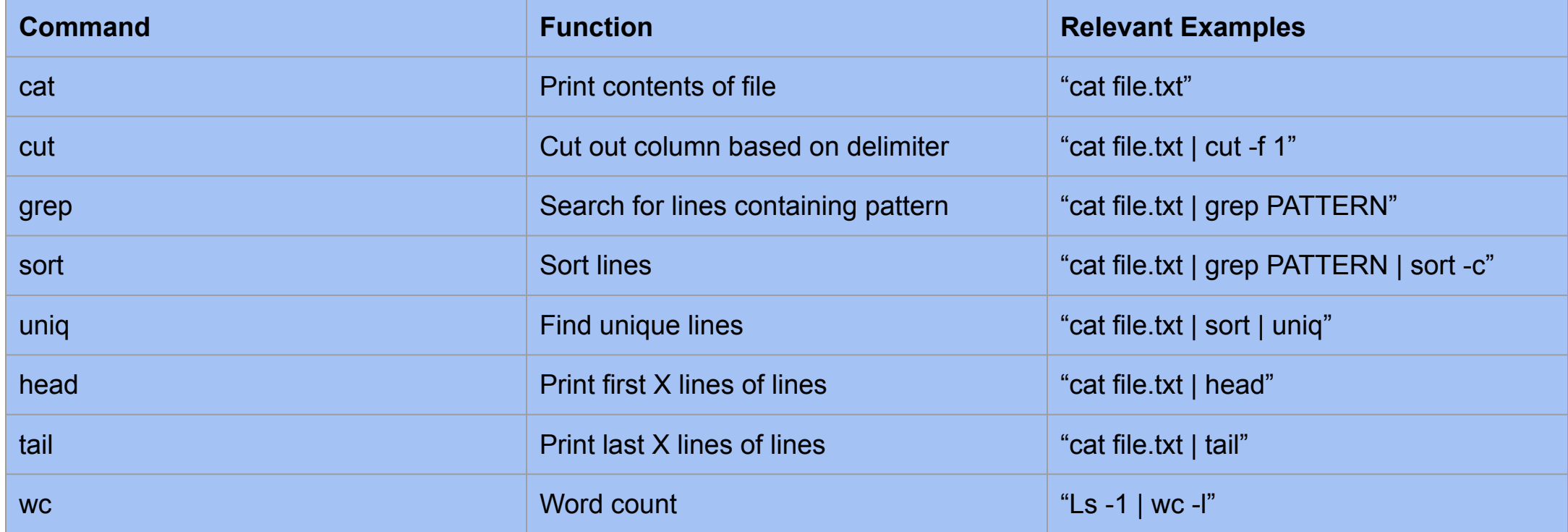

#### Maintaining control of your resources

Obviously, your VM does not have an infinite amount of resources. Sometimes it can be handy to know how much disk space you have left, or how much memory you are using.

If you surpass f.ex memory available, memory will get swapped to disk and your VM will slow down immensely.

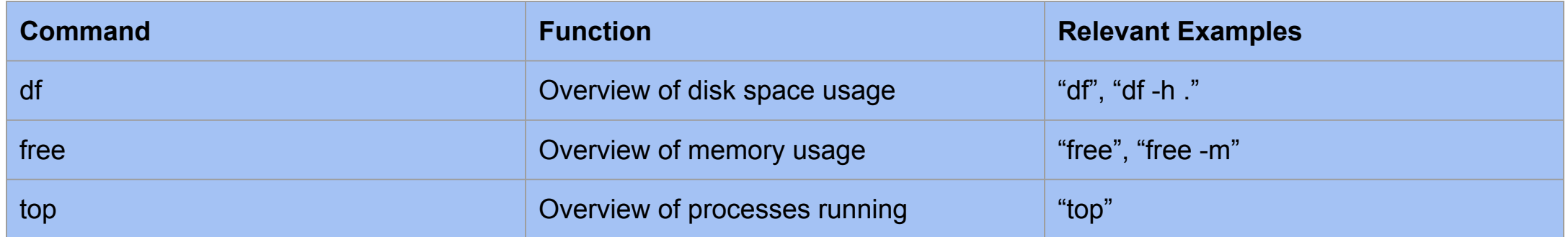

# Controlling your processes

It can be confusing and tedious to have many terminal windows activate at once. You can run processes in the background with appending "&", detaching them from your terminal.

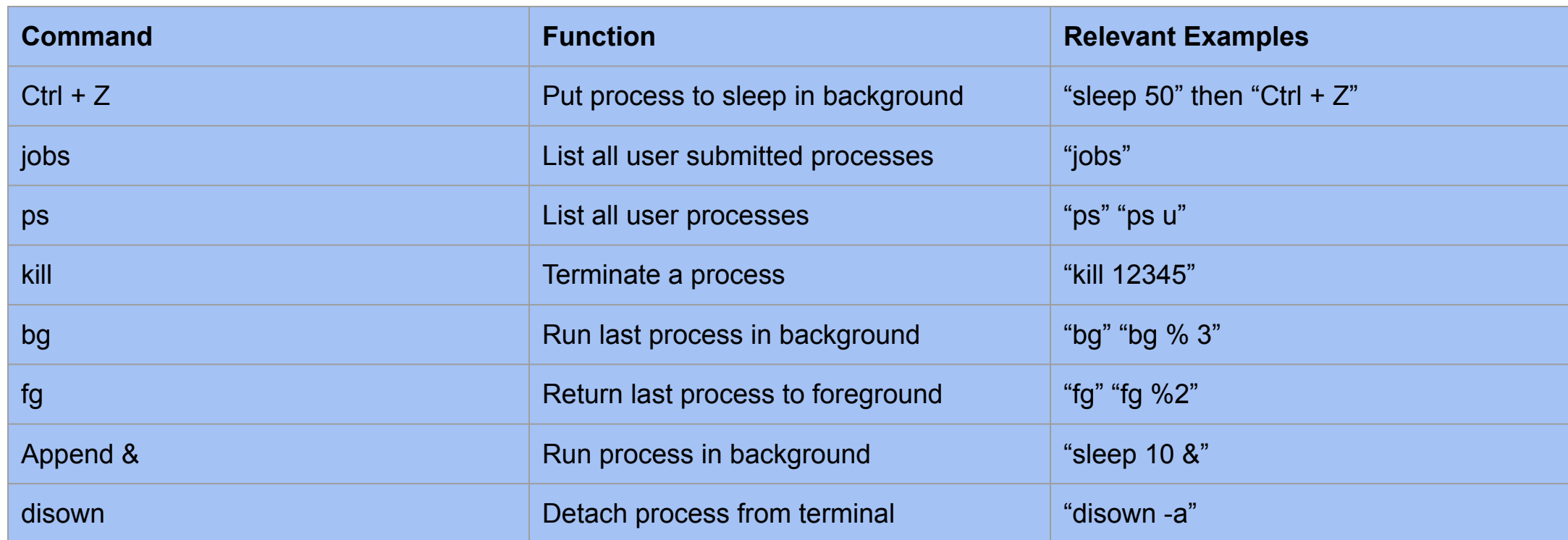

You can administer / select different jobs with + / - and %

# Getting everything to work in Linux can be frustrating

"I don't understand, it worked last week?!"

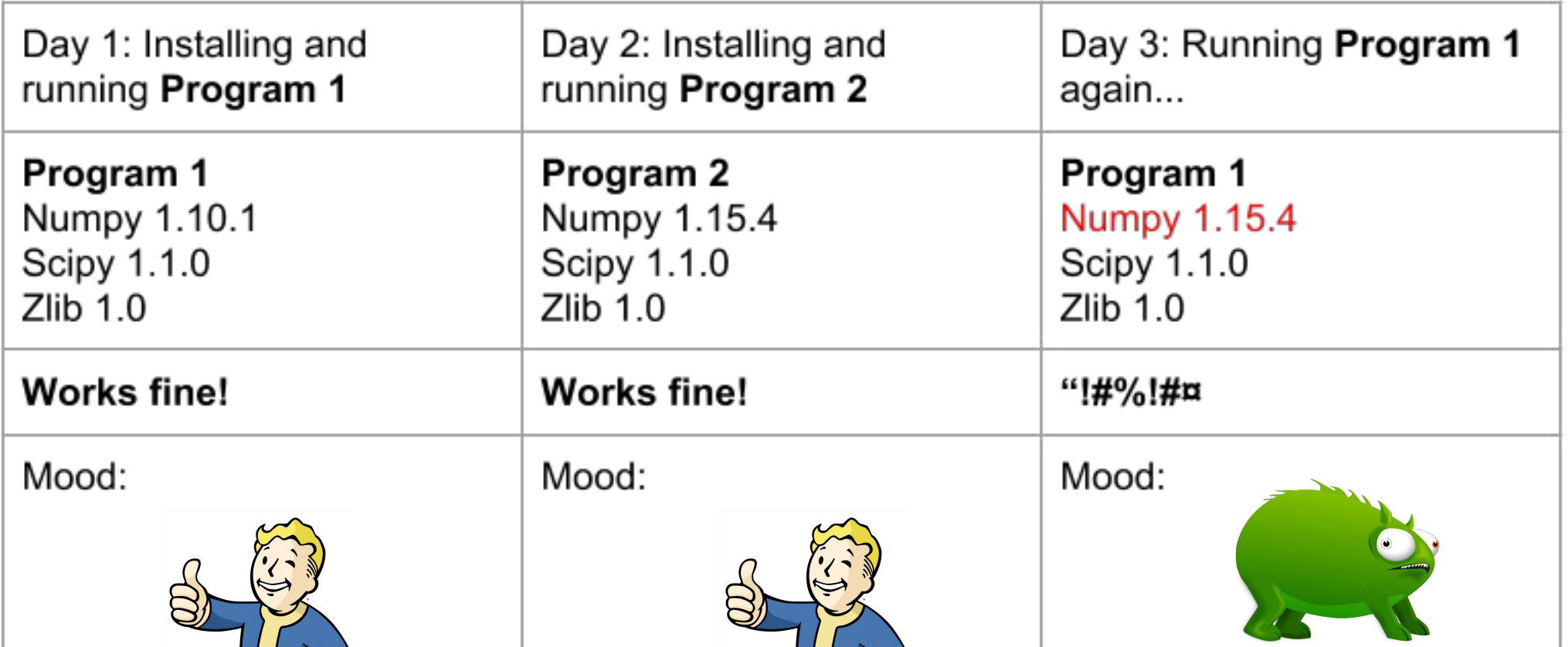

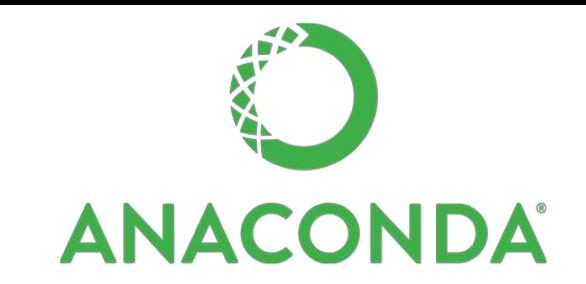

Anaconda is an environment and package manager which makes it easier to install and manage software

Most software require certain dependencies to run. These are also installed automatically with anaconda

You will be using Anaconda to switch between different environments which contain different tools during this workshop

#### How Anaconda works

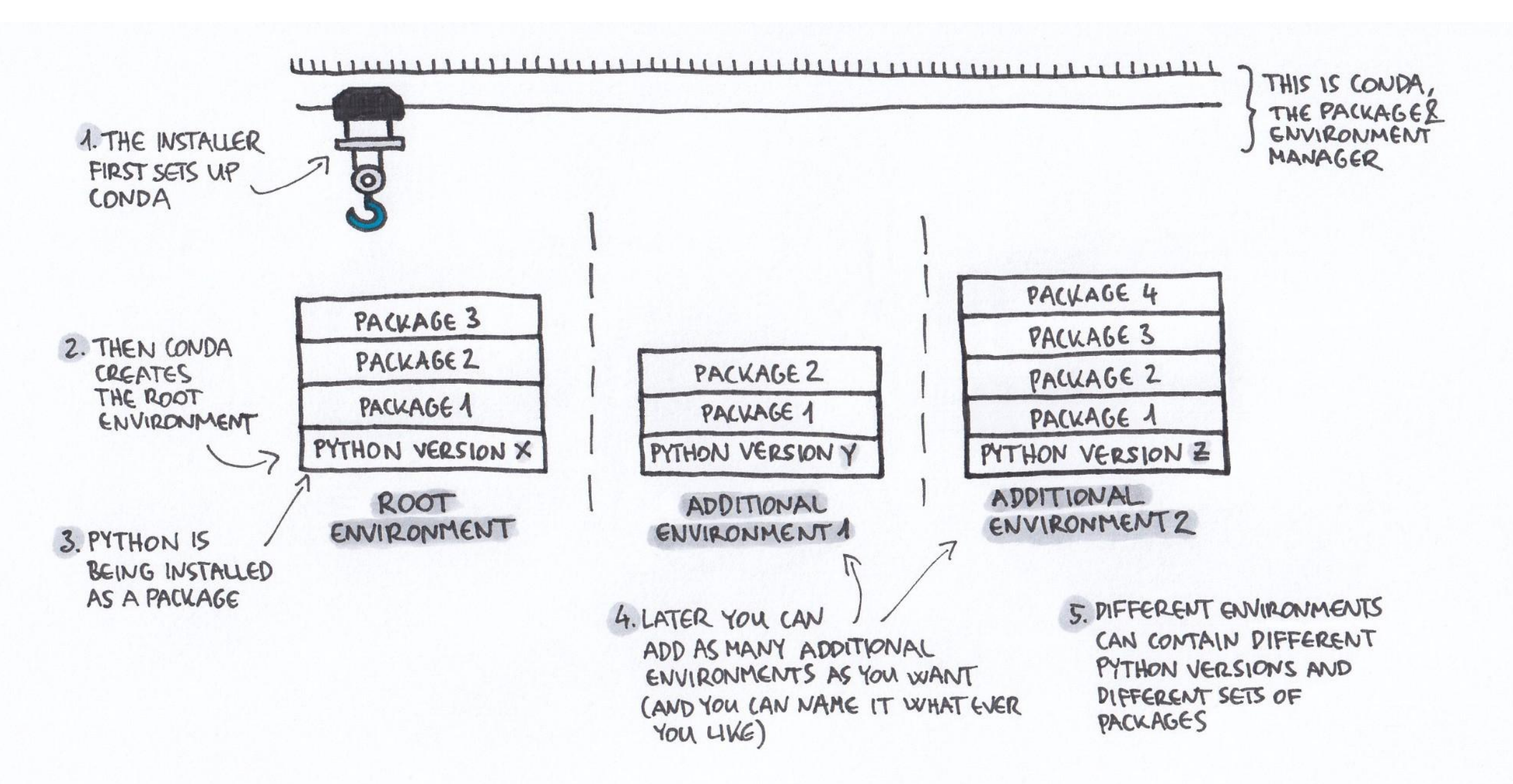

#### But Anaconda has a problem

… the infamous SAT-solver

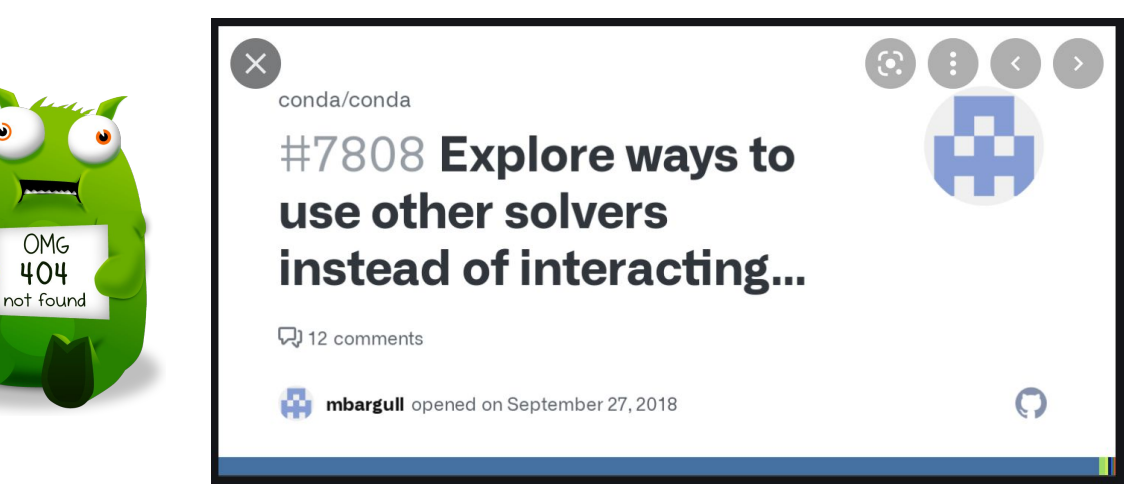

… which is why sometimes, we need to call in its quicker little sibling - Mamba

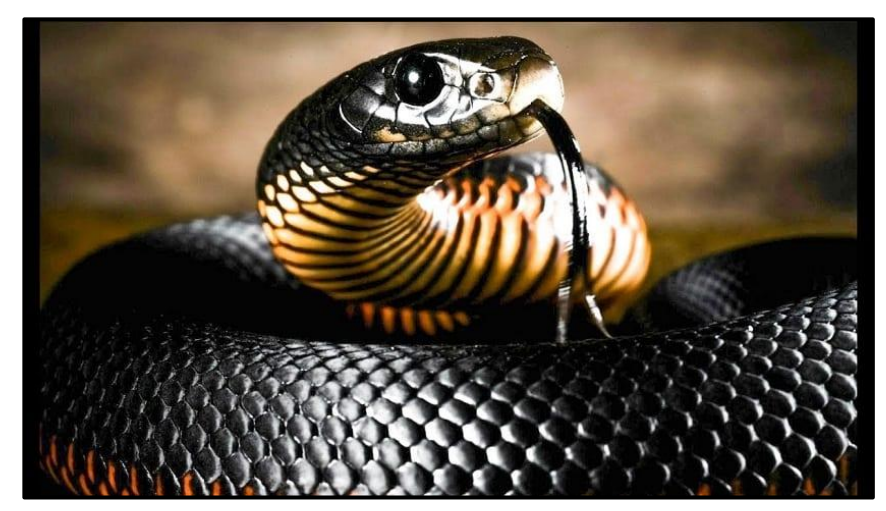

(https://www.renovablesverdes.com/en/black-mamba/)

#### Introduction to Anaconda

#### • Checkpoint 3: Let's play around a bit with Anaconda

- conda activate <env>
- conda deactivate
- conda env list
- conda list
- conda search -c <channel> <package>
- conda create -n <name> -c <channel ><package1> <package2> ...
- mamba create -n <name> -c <channel ><package1> <package2> ...